**ByStorm Software <b>877-BYSTORM [www.bystorm.com](http://www.bystorm.com/) 877-BYSTORM** 

Sometimes it's necessary to migrate to a new server; failing drives, equipment upgrade, consolidation, etc. This document will show you how to migrate your existing FileSure configuration, logs, alerts, reports, and scheduled jobs to a new server.

[**Note**: These instructions are for migrating to a new computer with the SAME machine name. If the new server has a different name any slave servers or workstations will not be able to find the new computer and will continue to work in a 'disconnected' mode.]

FileSure stores information in 2 locations:

1. The registry hive **HKEY\_LOCAL\_MACHINE\SOFTWARE\ ByStorm Software\FileSure** contains the FileSure configuration.

[**Note**: on 64 bit computers the registry key is **HKEY\_LOCAL\_MACHINE\SOFTWARE\Wow6432Node\ByStorm Software\FileSure**]

- 2. The rest of information is stored in the file system in these folders:
	- a. The Alerts
		- **i. C:\Program Files\ByStorm Software\FileSure\Alerts**
	- b. The Reports and Report Jobs
		- **i. C:\Program Files\ByStorm Software\FileSure\Reports**
	- c. The Audit logs
		- **i. C:\Program Files\ByStorm Software\FileSure\LogFiles**

[**Note**: on 64 bit computers the path will be probably '**C:\Program Files (x86)**' instead of '**C:\Program Files**']

We're going to use a USB drive to move the data.

First, on the old server:

- 1. Stop the FileSure service
- 2. Insert the USB drive
- 3. Start RegEdit and navigate to **HKEY\_LOCAL\_MACHINE\SOFTWARE\ ByStorm Software\FileSure**
- 4. Right-click on the FileSure hive and click export

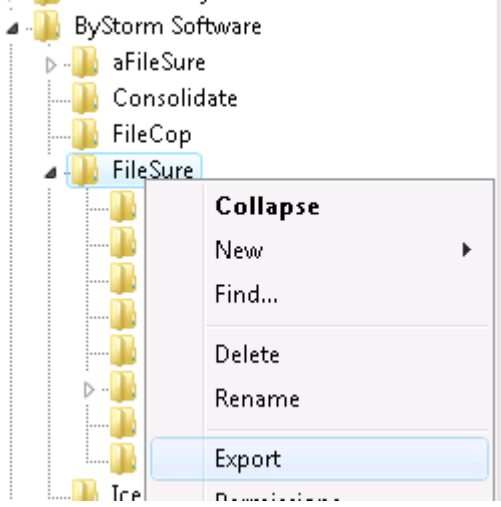

5. Save the Hive to the USB drive as '**FileSure.reg**'

- 6. Use Windows Explorer and browse to the USB drive.
- 7. Create a folder on the USB drive called '**FileSure Data**'
- 8. Drag and Drop the 3 folders I mentioned before to the newly created '**FileSure Data'** folder:
	- **a. C:\Program Files\ByStorm Software\FileSure\Alerts**
	- **b. C:\Program Files\ByStorm Software\FileSure\Reports**
	- **c. C:\Program Files\ByStorm Software\FileSure\LogFiles**

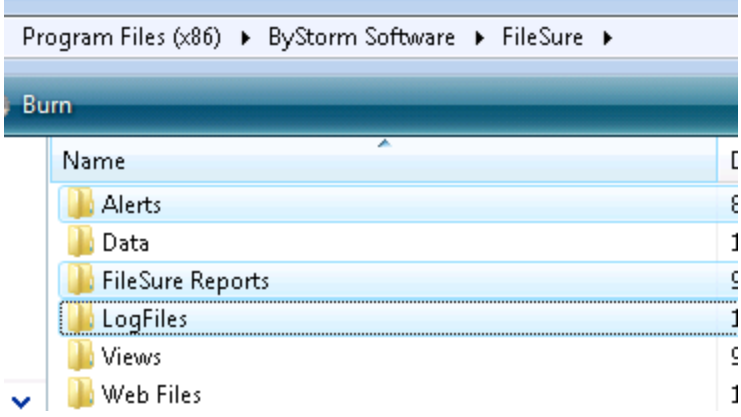

At this point, we have backed up FileSure to the USB drive; time to move to the new server.

- 9. On the new computer, install FileSure
- 10. After it's installed, stop the FileSure Service
- 11. Insert the USB drive into the new computer
- 12. Use Windows Explorer and find the **FileSure.reg** file on the USB drive. When you find it, double click on it to apply it.
- 13. Navigate to the '**FileSure Data'** folder on the USB drive and copy the 3 folders '**Alerts', 'FileSure Reports' and 'LogFiles'** to the FileSure installation folder (e.g.' **C:\Program Files\ByStorm Software\FileSure'**) on the new computer.
- 14. Start the FileSure service.